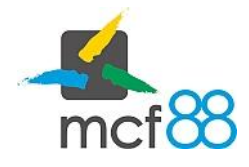

Author: mcf88 Srl

## Interfaccia sezione corrispettivi

Per visualizzare la sezione dei Corrispettivi cliccare sul pulsante in alto a sinistra per aprire il menu laterale e selezionare la voce Corrispettivi.

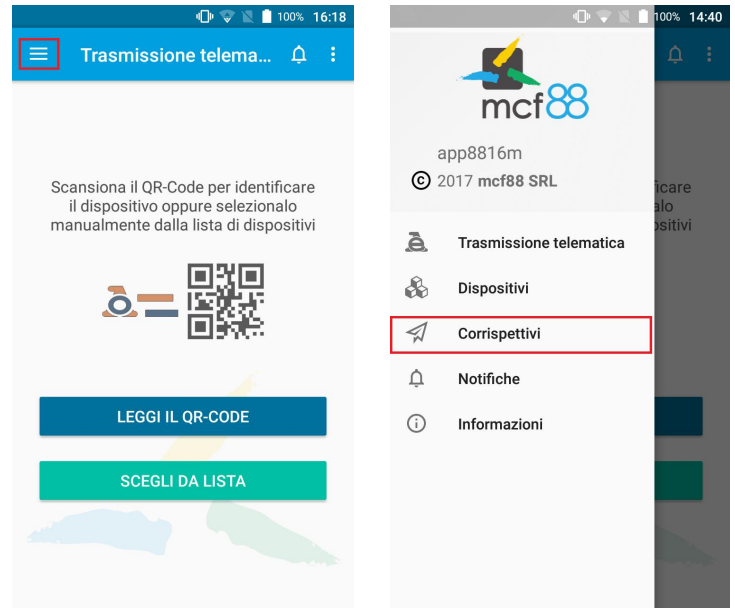

## Si presenterà la seguente schermata:

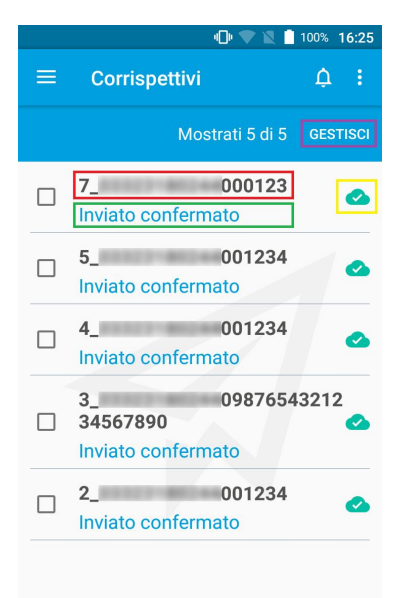

.

- Riquadro ROSSO: Nome associato al corrispettivo creato formato da un numero progressivo univoco e dall'identificativo della macchina su cui è stato generato
- Riquadro VERDE: Stato attuale del corrispettivo, indica la corretta trasmissione ai servizi dell'Agenzia delle Entrate
- Riquadro GIALLO: Icona identificativa della corretta trasmissione del corrispettivo al portale cloud di mcf88 (pacchetto acquistabile separatamente)
- Riquadro VIOLA: Pulsante per aprile il menu per la gestione dei corrispettivi